# A3002RU Wireless SSID password setting

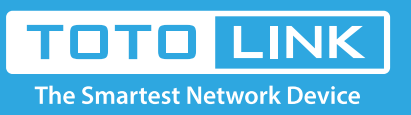

## It is suitable for :**A702R, A850, A3002RU**

### **Application introduction:**

The Wireless SSID and password are the basic information for you to connect Wi-Fi network. But sometimes you may forget or want to change them regularly, so here we will guide you how to check or modify the wireless SSID and password.

### **STEP-1: Enter the setup interface**

Open a browser, enter **192.168.0.1.** Input User Name and password (default **admin/admin**) on login management interface, as follows:

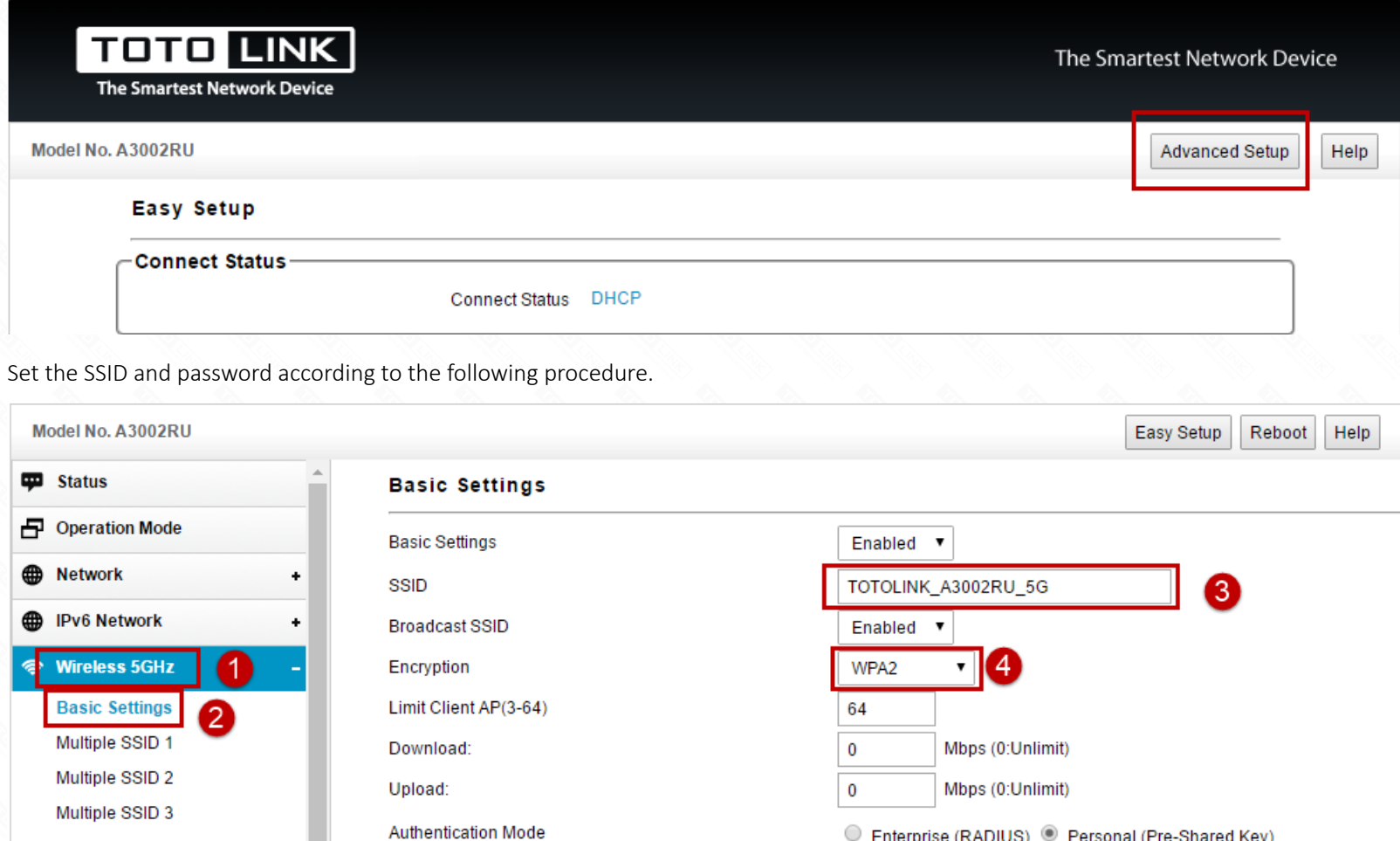

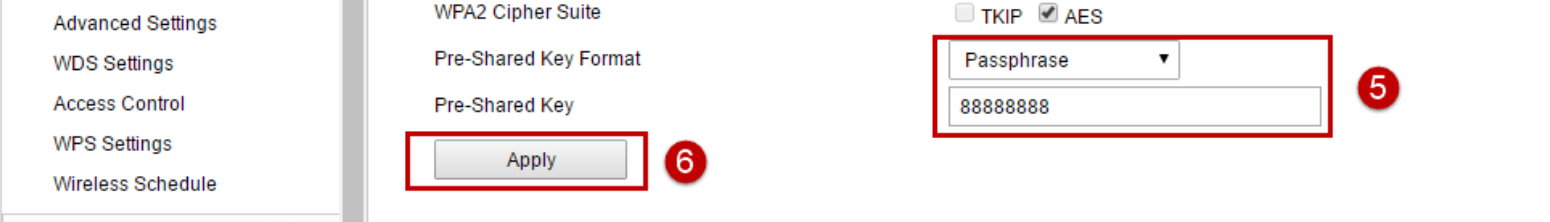

C Enterprise (RADIUS) © Personal (Pre-Shared Key)

Note: The default access address varies depending on the actual situation. Please find it on the bottom label of the product.

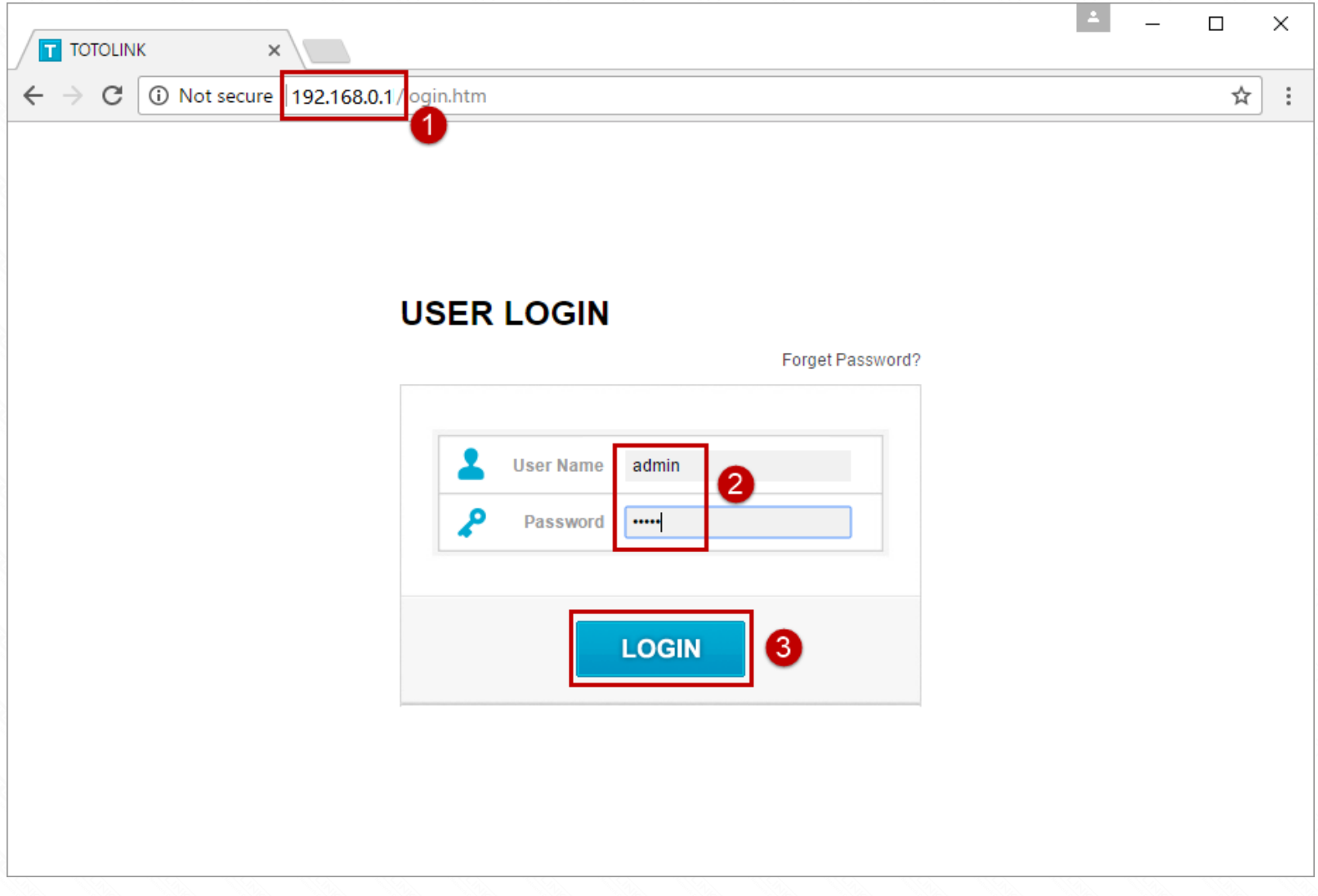

**STEP-2: View or modify the wireless parameters**

**2-1. Check or modify in Easy Setup page.**

Login management interface, first enter the **Easy Setup** interface, you can see **5G and 2.4G wireless settings,** as follows:

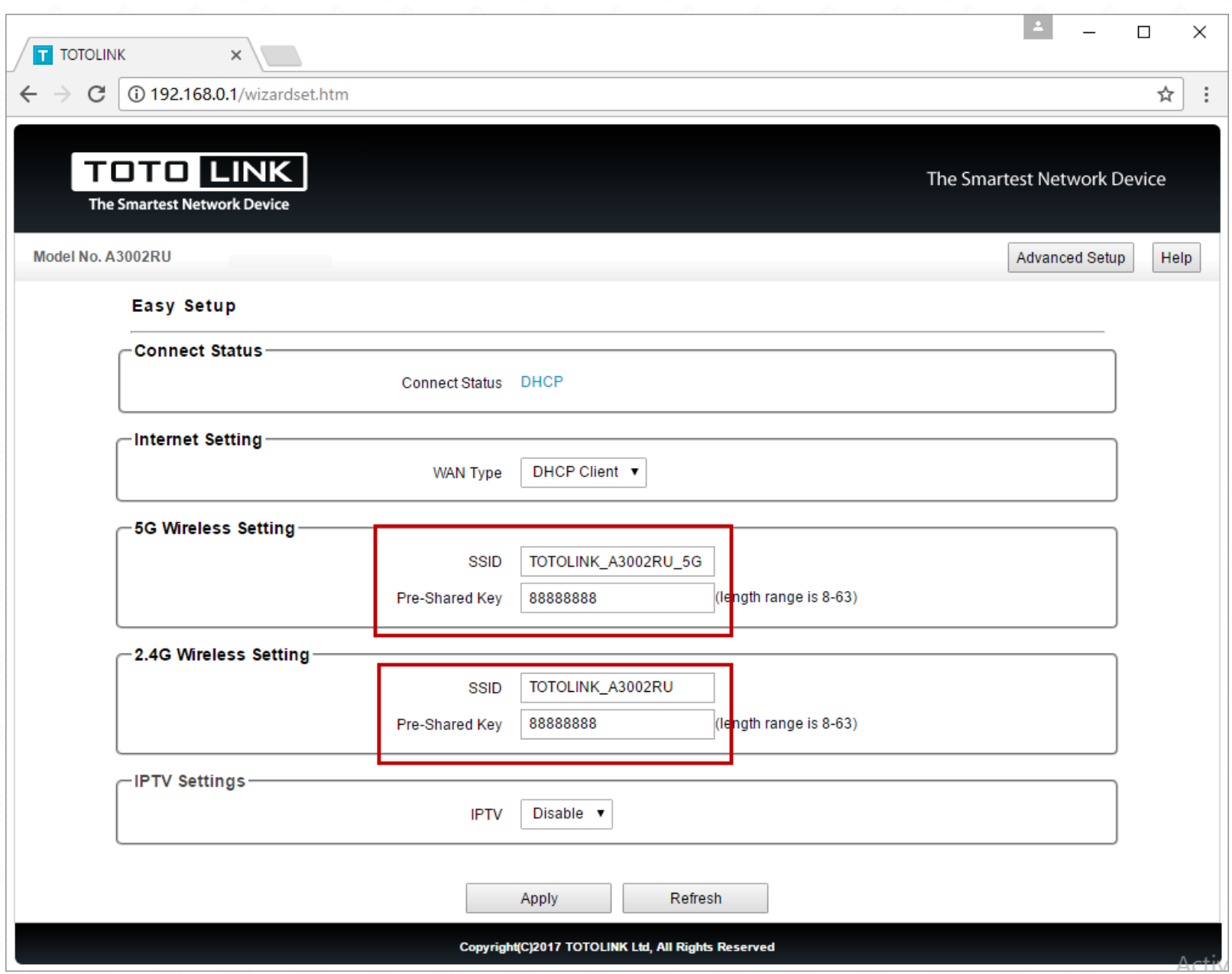

### **2-2. Check and modify In the Advanced Setup**

If you also need to set more parameters for WiFi, you can enter the **Advanced Setup** interface to set up.

You are also able to set the **Channel Width, Date Rate, RF Output Power.**

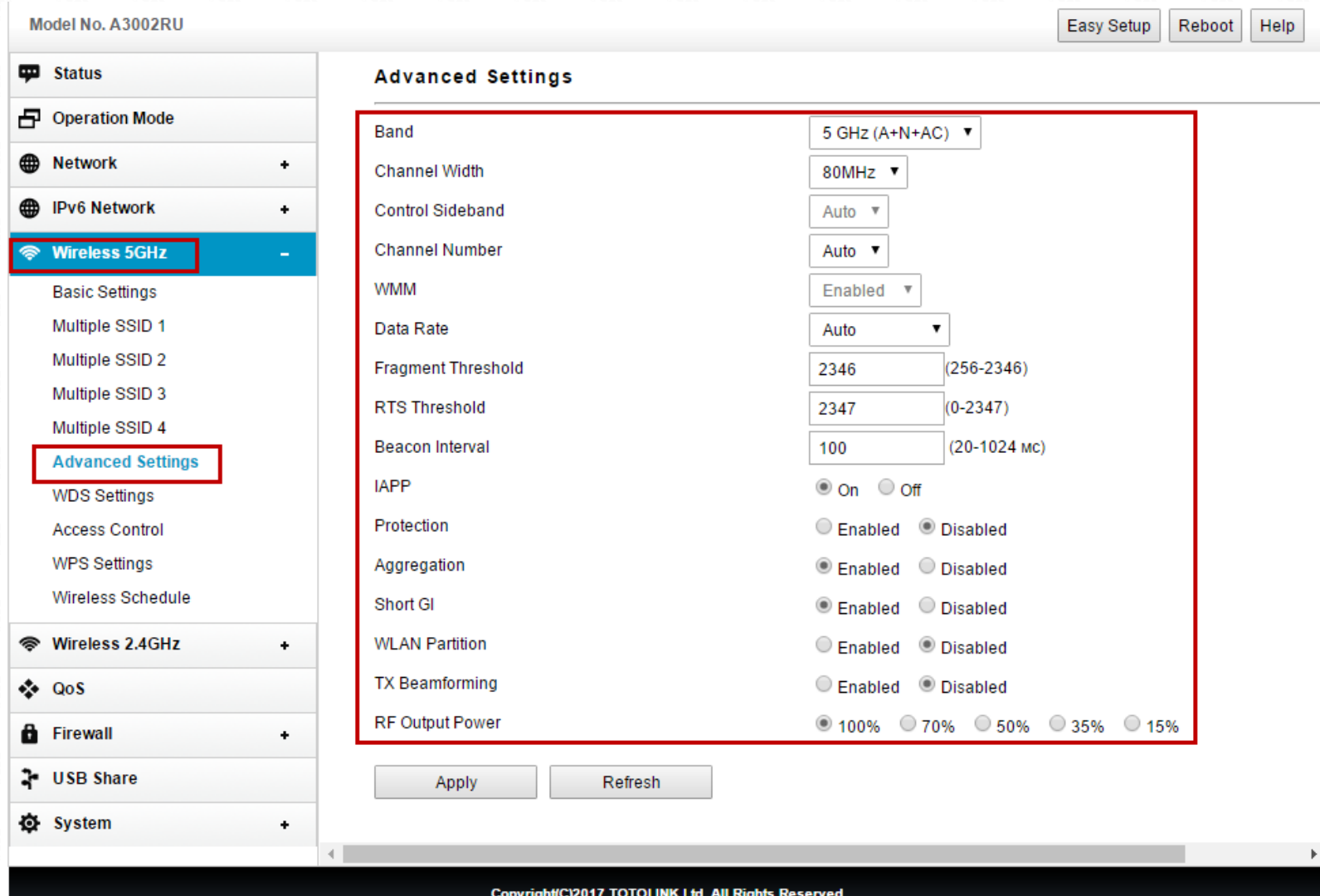

#### **Questions and Answers**

Multiple SSID 4

#### **Q1: Should I restart the router after setup wireless information?**

A: After setting, you need to wait a few seconds for the wireless information to take effect.

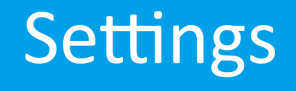